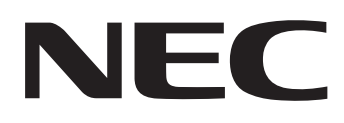

## IWB Setup Software/EyeRIS IX NEC edition

# **OPERATION MANUAL**

## **Mac version**

This manual describes installation and operation procedures of the driver / the calibration software

The Interactive Whiteboard Kit and projector supported by this software:

- NP04Wi
- NP-UM352W

Other optional product supported by this software that is used connected with the above mentioned products:

• NP01TM

### Operating Environment

Supported OSs are as follows: OS X 10.10-10.11, macOS 10.12-10.13

### About trademarks

• Mac, OS X and macOS are trademarks of Apple Inc. registered in the U.S. and other countries.

#### Setup Procedure

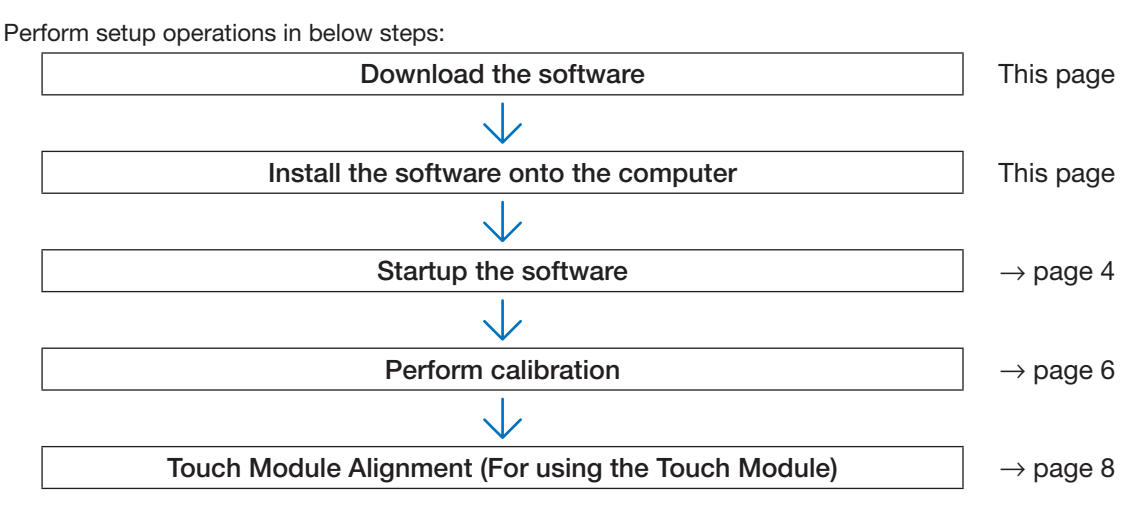

## **Download the software**

Access to our projector download page in our website:

URL: http://www.nec-display.com/dl/en/index.html

Open the IWB Setup Software/EyeRIS IX NEC edition download screen and install the EyeRIS IX onto the computer according to the instruction.

## **Install the Software onto the Computer**

#### IMPORTANT

- • When installing / uninstalling the software, you must log on the computer with Administrator's privileges.
- • Before starting to install the software, quit all application software in running. If other application software is remained in running, installation may not be completed properly.
- • If the displayed language on your OS is not one of correspondent languages for this software, all indications are displayed in English.
- In case the software in old version has been installed on the computer, make sure to uninstall the software in old version including SensorViewer and then start to install one in the latest version.

## • Installation

- 1. Download [EyeRIS\_IX\_Mac\_nec.zip] to your computer.
- 2. Extract the zip file.
- 3. Move or copy the extracted [EyeRIS\_IX\_Mac\_nec.app] to the [Application] folder.

#### Note:

• If EyeRIS 3.0 has already been installed to the computer you are trying to install EyeRIS IX to, move both [EyeRIS] and [Sensorviewer] to the trash bin before you install EyeRIS IX.

### • Uninstallation

Move [EyeRIS] in the Application folder to the trash bin.

## **Startup the Software**

### 1. Preparation:

- First of all, perform setup according to the user's manual supplied with each device you want to connect.
- After completing all connections to each device, boot up the computer.

#### 2. Operation Window

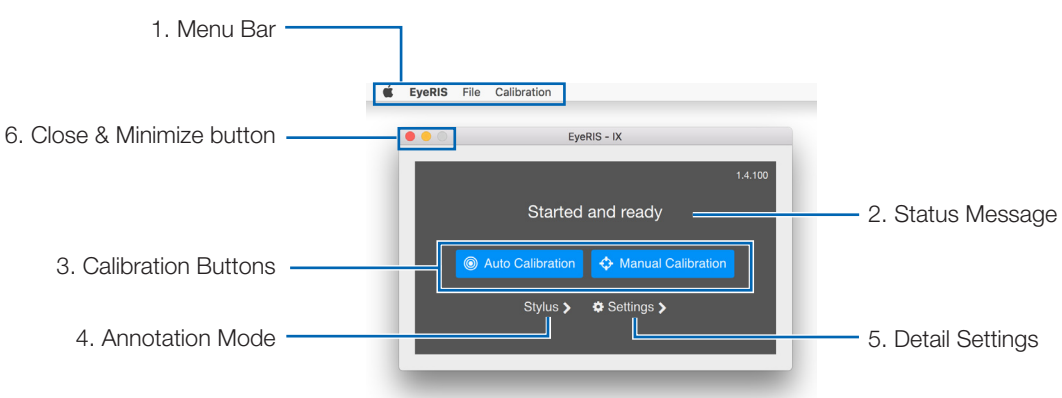

#### 1. Menu Bar

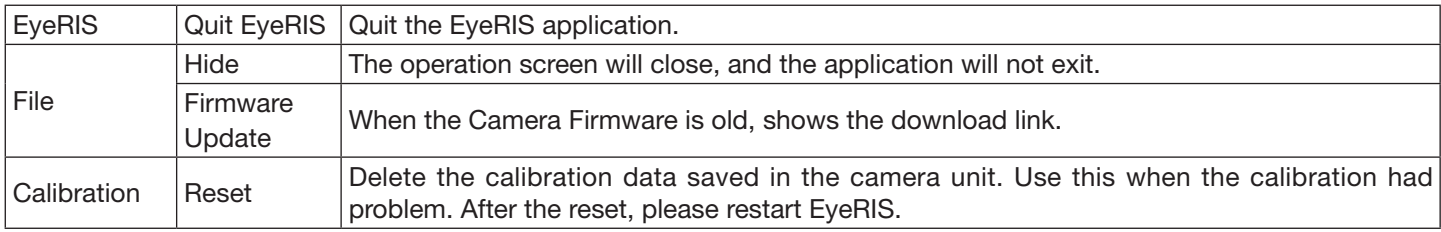

#### 2. Status Message

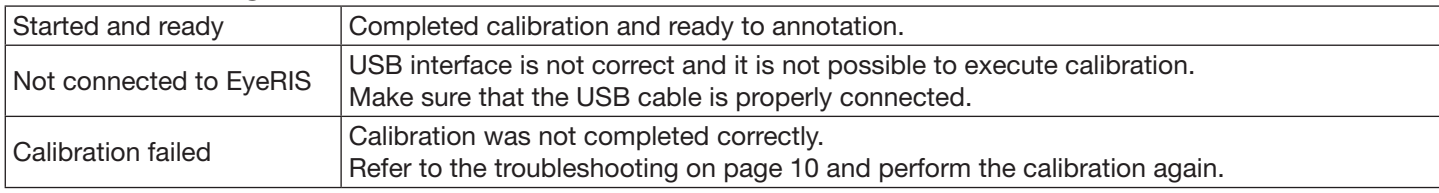

#### 3. Calibration buttons

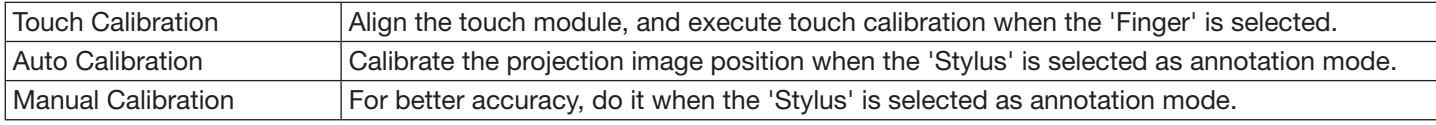

#### 4. Annotation mode

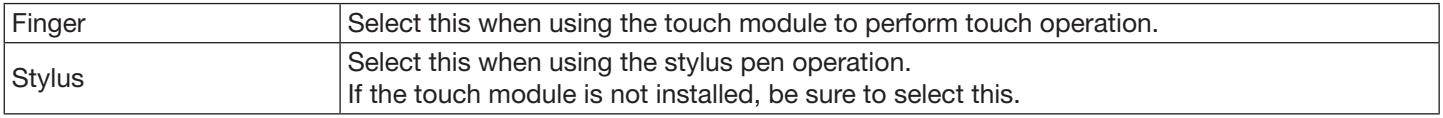

### 5. Detail Settings

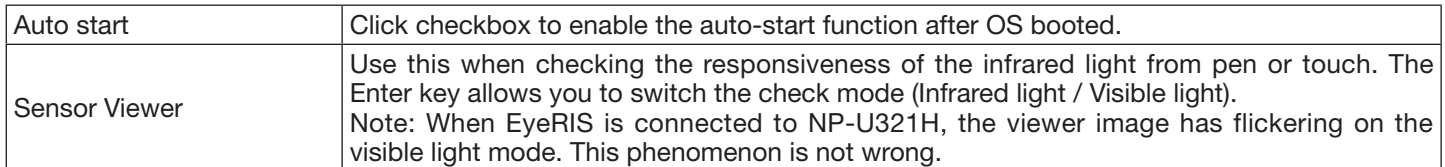

#### 6. Close & Minimize button

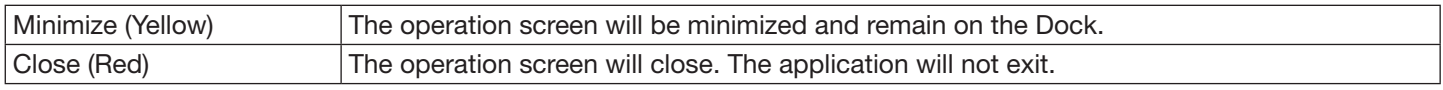

## 3. EyeRIS Startup

Starting [EyeRIS] in the Application folder will display the main menu of EyeRIS [1].

- 
- In the condition the touch module is installed, click Touch Calibration. The calibration procedure is described on the pages 6 and 7.
- In the case the touch module is not installed, click the "Finger" button on the main menu and then change the setting to "Stylus" like [2]. And, click "<" and turn back to the main menu. EyeRIS main menu shows Auto /Manual Calibration buttons like [3]. The calibration procedure is described on the page 8.

#### Note:

- At the beginning of the EyeRIS startup, the message "EyeRIS not calibrated" is shown.
- When the camera unit is connected, the enabled button shows blue.
- If camera unit condition is as follows, the message "Not connected" would be shown on the main menu and all calibration function is disabled with gray colored buttons.
	- 1) The computer and the camera unit are not connected by a USB cable.

 (See "Connection Diagram" on page 12)

- 2) Projector has not powered on (including the STANDBY state)
- 3) [REMOTE PEN] has been disabled if you use NP-UM352W.
- If all else fails, disconnect the USB cable once (circled one on the diagram in the troubleshooting), and then connect the cable again.
- If you need to have detail setting, see inside the menu bar or 'Settings' button, and changed the setting if you want.
- Depending on the settings of the computer you are using, a message informing you that the firmware is the older version may not be displayed on the top right corner of the screen. In this case, click the file on the menu bar and check whether the text color of "Update the Firmware" is black. The black text means that it is the older firmware. When you have installed the latest firmware, the text is gray.
- When updating the firmware of the camera unit, use EyeRIS IX you have installed on your Windows computer to do so. For more information, see the Camera Firmware Update Manual on the Support page.

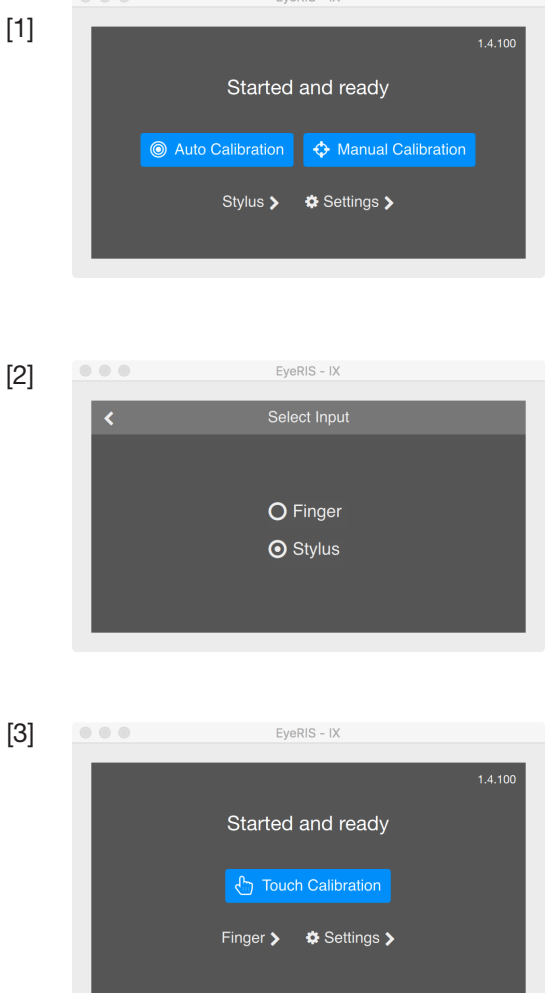

 $Fv \in RIS - D$ 

Before starting to use the stylus pen or the Touch Module, make sure to perform calibration in order to make the computer to recognize exact position touched by the stylus pen or a finger.

Calibration data is saved in the camera unit. If there are no changes in your computer's resolution, redoing calibration is not required. When changing the resolution of your computer, perform calibration again.

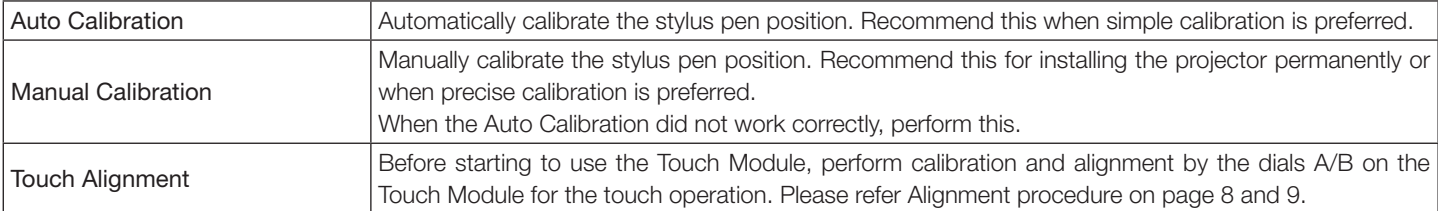

#### Note:

- • It may require to perform calibration again when resolution of the connected computer is changed or the input signal transmission is interrupted temporarily.
- Calibration may not be performed properly when the language bar has floated on the desktop. Minimize the language bar to dock in the task tray and then perform calibration.

#### Perform Calibration Automatically [Auto Calibration]

Click the [Auto Calibration] button on the displayed calibration menu.

Projected image on the screen will be switched to the Automatic Calibration Screen.

After around 30 seconds, calibration will be completed and the screen will return to display the projected image.

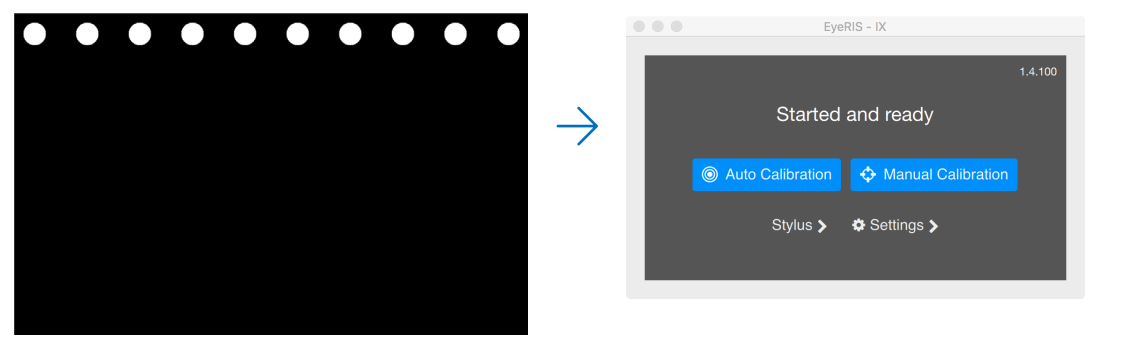

Note:

• If the message [Calibration failed] is displayed as shown below, see "Troubleshooting" on page 12 and perform calibration again.

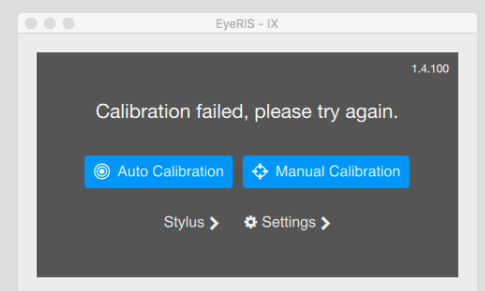

## Perform Calibration Manually [Manual Calibration]

1. Click [Manual Calibration] button on the displayed calibration menu.

Projected image on the screen is switched to the Manual Calibration Screen and red dot  $\bigodot$  is indicated at the top left on the screen.

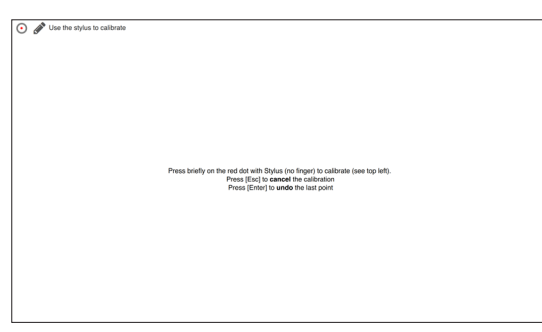

#### 2. Press the center of the red dot with the stylus pen.

The red dot is indicated at 25 points in order on the screen.

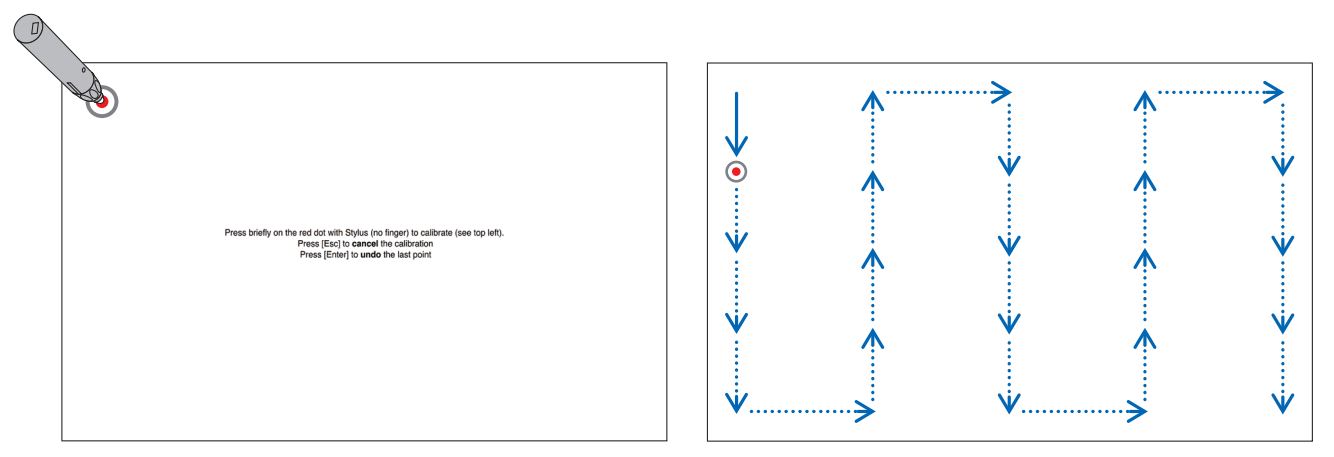

When all points indicated by the red dot are pressed by the stylus pen, calibration is completed and the calibration completion message is displayed on.

3. The message "Started and Ready" is shown in the EyeRIS main window when the calibration is completed properly.

#### Note:

- For disconnecting the USB cable connecting the computer and the camera unit (the projector itself for UM352W), make sure to exit for finishing the software. If the software is remained in run and the USB cable is disconnected, it may cause of unstable computer motion.
- • If a check mark is added to "Auto start" on the "Detail Settings" screen, the software starts to run automatically when the computer is started up.
- Drawing software is required to use the interactive white board function.

 Drawing software cannot be downloaded from our projector support page, prepare commercially available drawing software.

• Even if other images are displayed by switching the input source either on the projector or a separately sold switcher, the interactive whiteboard function remains to run. If the stylus pen is used on the screen under this condition (touch by fingers for the touch module), drawing may be appeared on the computer screen or other operations may be performed unexpectedly.

## **Touch Module Alignment (For using the Touch Module)**

Mount the Touch Module at the top of the screen according to the installation manual supplied with the Touch Module. Then adjust the Touch module to emit the infrared light parallel to the screen surface. Remove the dial cover on the Touch Module and adjust the two dials in the following procedures:

#### Note:

- Make sure to perform calibration before performing the Touch Module calibration.
- The drawing accuracy may be worse caused on affection of the ambient conditions such as temperature.
- It is recommended to perform calibration for the Touch Module periodically.
- The drawing line may become disconnected if the infrared light emitted from the Touch Module strikes a part of your hand before striking your fingertip.

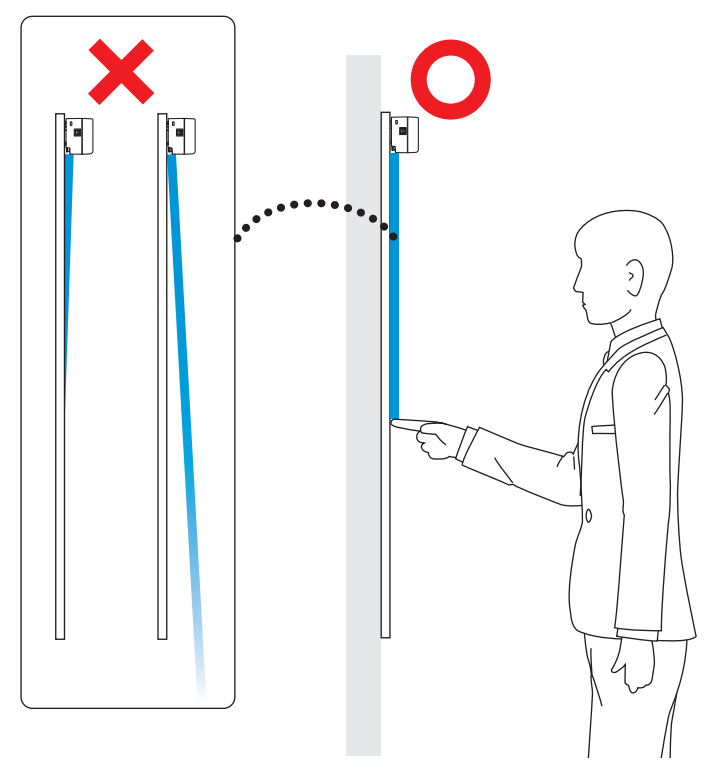

- 1. Remove the dial cover of the Touch Module.
- 2. You need to turn the both adjustment Dial A and B of the Touch Module clockwise to the end stop beforehand.
- 3. Set EyeRIS to the [Finger] mode and then click [Touch Calibration], and the dial guide screen is displayed. Click"Align" button and read the instructions for alignment on the screen.

 To abort the touch alignment and the touch calibration, click the 'Exit' button.

4. Press [Enter] key to open the IR filter.

 Next, press also the [↑(UP)] key and change value until the exposure image is easily viewable.

#### Note:

- The image is rotated 180 degrees.
- Press the Esc key to return to the main menu.
- Some of short lines are sometimes appeared on the bottom of the window, but they are not abnormal light from the Touch Module.

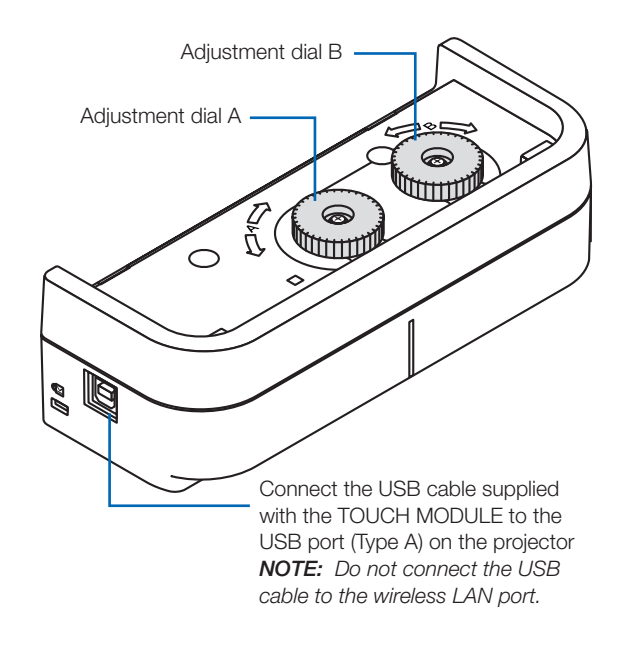

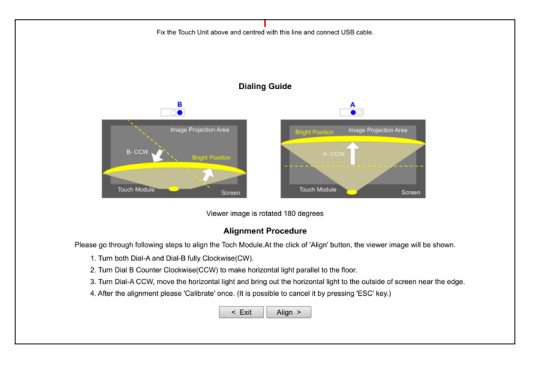

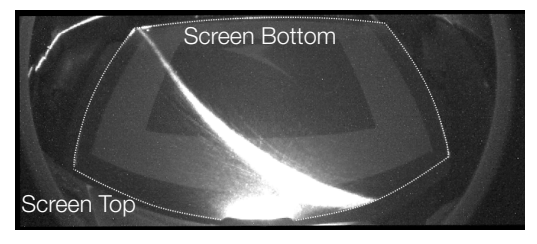

Before Alignment starts

5. Turn the Dial B counter clockwise, parallelize between the horizontal light and the floor.

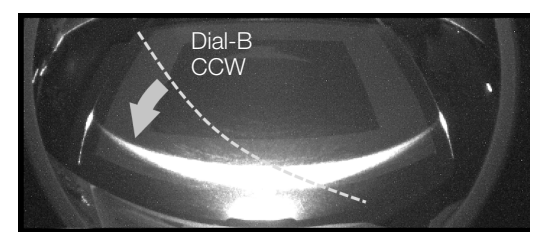

Level with Dial B

6. Turn the Dial A counter clockwise, move the horizontal light to around the bottom of the screen and the floor.

#### Note:

- The horizontal light darkening toward the end of the screen bottom.
- If the horizontal light tilted, have the horizontal align by Dial B again.

 Turn the Dial A more, make transcend the horizontal light outside the bottom of the screen, and stop the alignment near the bottom edge.

After alignment, click 'Calibrate' button. Auto calibration in the touch condition will be started.

#### Note:

- To stop calibration, use [Back] or the Esc key to return to the dial guide.
- 7. Click the [Calibration] button to perform auto calibration for the touch operation. After the auto calibration for the touch operation is completed, the manual calibration window is shown. When you are prompted to enter the accurate location, perform the manual calibration. When the manual calibration is completed, you will be returned to the main window.

#### Note:

• Even the auto and manual calibrations were completed once each in the stylus mode, those calibrations for touch is needed for the finger mode.

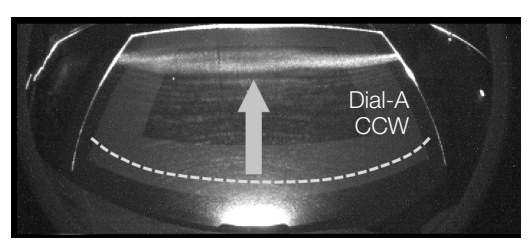

Move to the bottom of the screen with Dial A

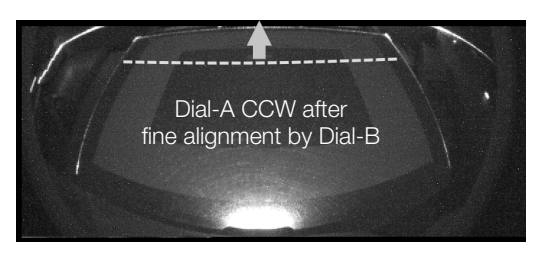

Move to outside the screen with Dial A

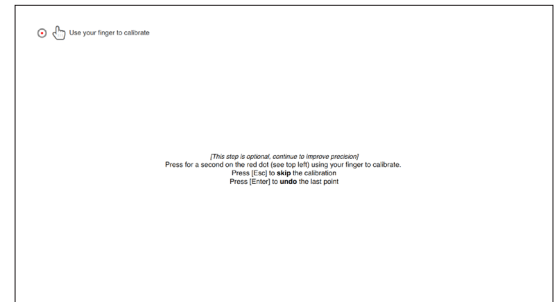

Manual calibration screen for touch operation

You can check the installation condition of the camera unit when the [Sensor Viewer] in the EyeRIS's [Detail Settings] menu is displayed.

### Check the camera recognition area

When drawing, do not place any objects such as cables or a part of the body between the stylus pen and the camera unit.

## Check influence of external light

If the camera and/or the screen is exposed to strong light, it may cause of malfunction because the computer cannot recognize the stylus pen.

Check the place to install them avoiding to receive direct sunshine or strong light.

When the Touch Module is mounted beside a window, avoid receiving influence of light from outside by appropriate measures as closing a curtain and keeping a certain distance from the window, etc.

#### **Others**

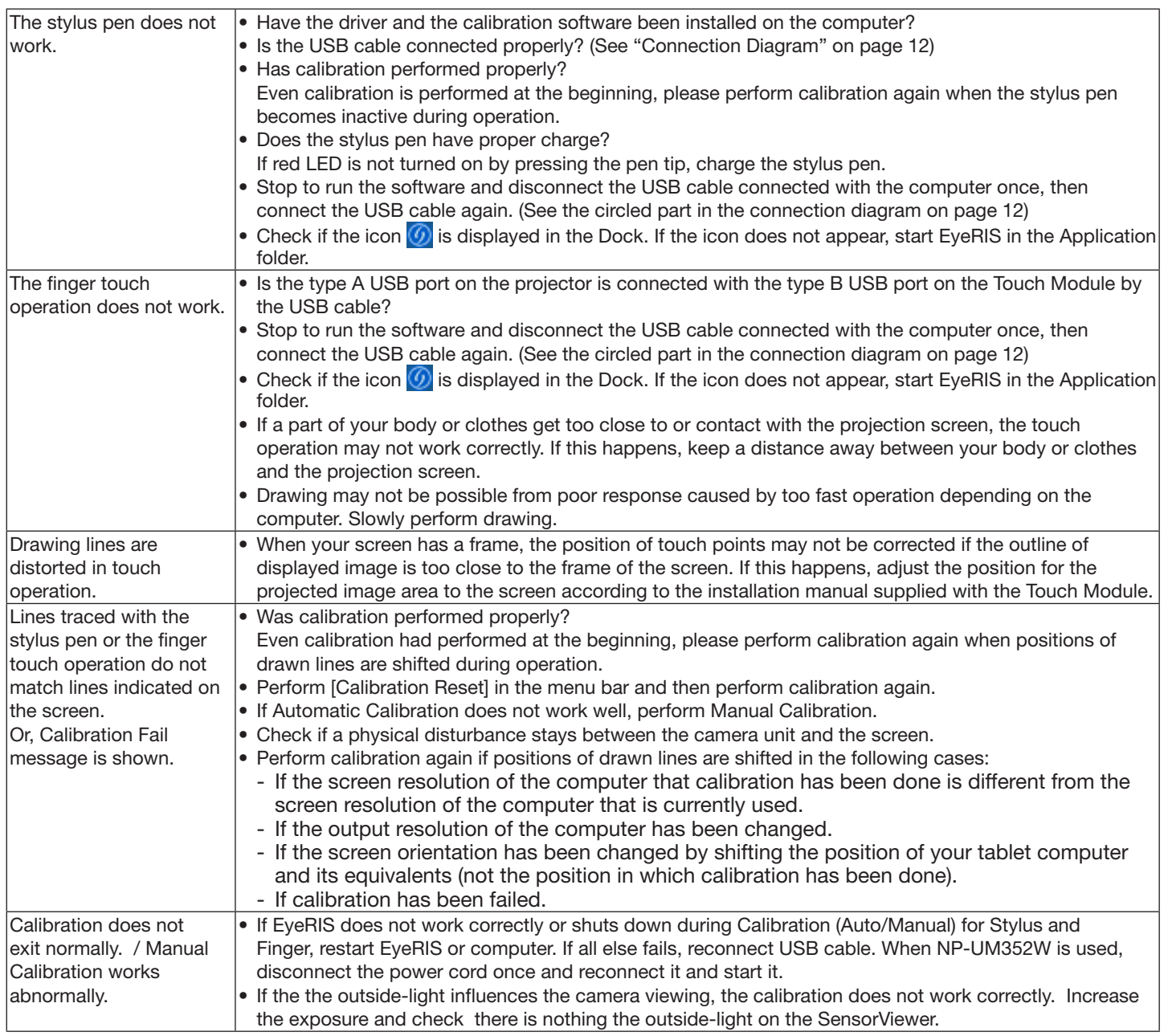

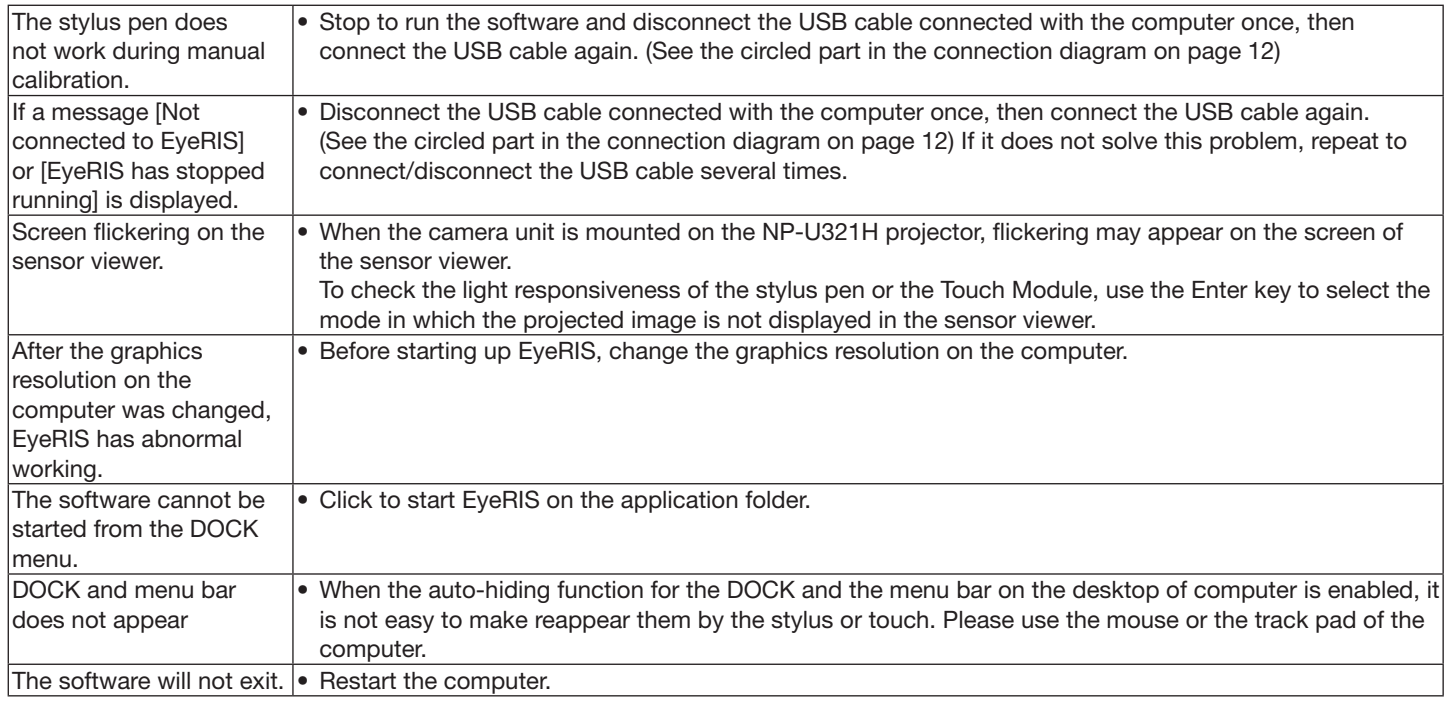

<Connection Diagram>

See User's Manual for each device.

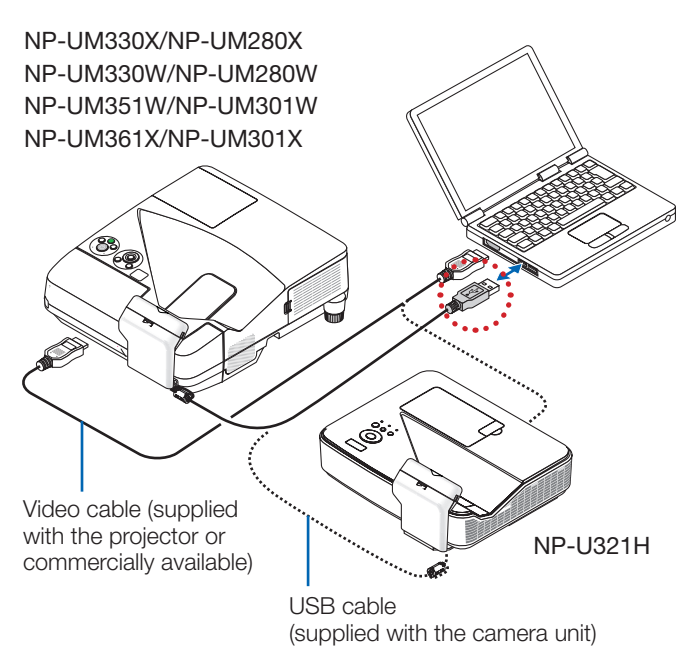

In case of NP-UM352W

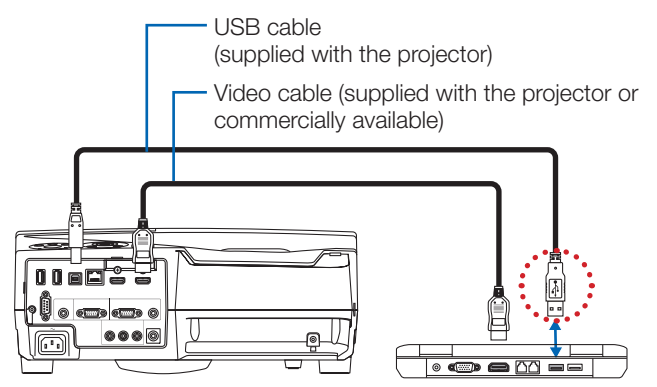